## Anmelden bei LinkedIn Learning

- 1. Um LinkedIn Learning nutzen zu können, benötigen Sie einen Account der Fachhochschule Graubünden.
- 2. Verbinden Sie sich mit folgender URL oder QR-Code: [https://www.linkedin.com/learning](https://nam06.safelinks.protection.outlook.com/?url=https%3A%2F%2Fwww.linkedin.com%2Flearning&data=02%7C01%7Cxrosello%40linkedin.com%7C9a334df2e3aa400fc5f908d731e6c08c%7C72f988bf86f141af91ab2d7cd011db47%7C1%7C0%7C637032739473252410&sdata=PfLuqS9mZ6PCnpP0tZX70icI8nj2IKhohRusztZ3Yh0%3D&reserved=0)
- 3. Klicken Sie oben rechts auf "Einloggen".
- 4. Geben Sie die Stud. Mailadresse ein und klicken Sie auf "Weiter".

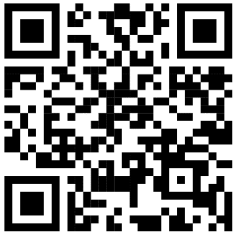

**in** LEARNING

## Einloggen

Loggen Sie sich mit der E-Mail-Adresse ein, die Sie auch für LinkedIn.com verwenden, oder alternativ mit Ihrer geschäftlichen E-Mail-Adresse.

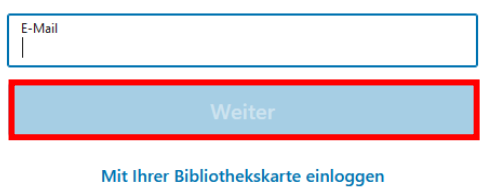

Neu bei LinkedIn? Mitglied werden

5. Auf «Weiter zur FHGR Fachhochschule Graubünden» klicken.<br>FILLEARNING

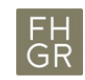

Weiter zum LinkedIn Learning-Konto von FHGR Fachhochschule Graubünden

Weiter zu FHGR Fachhochschule

Graubünden

Das ist das falsche Unternehmen? Von vorne beginnen

6. Sie werden automatisch zum Login über die Fachhochschule Graubünden weitergeleitet.

In der erscheinenden Eingabemaske geben Sie folgende Informationen an:

- Benutzername: Ihr FHGR-Benutzername gefolgt von "@fhgr.ch" (z.B.: "mustermax@fhgr.ch").

- Kennwort: Ihr FHGR-Kennwort (z.B.: "max123mus").

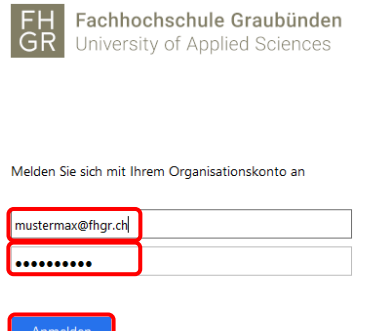

7. Nach erfolgreicher Anmeldung wählen sie Ihre gewünschten Kategorien aus.